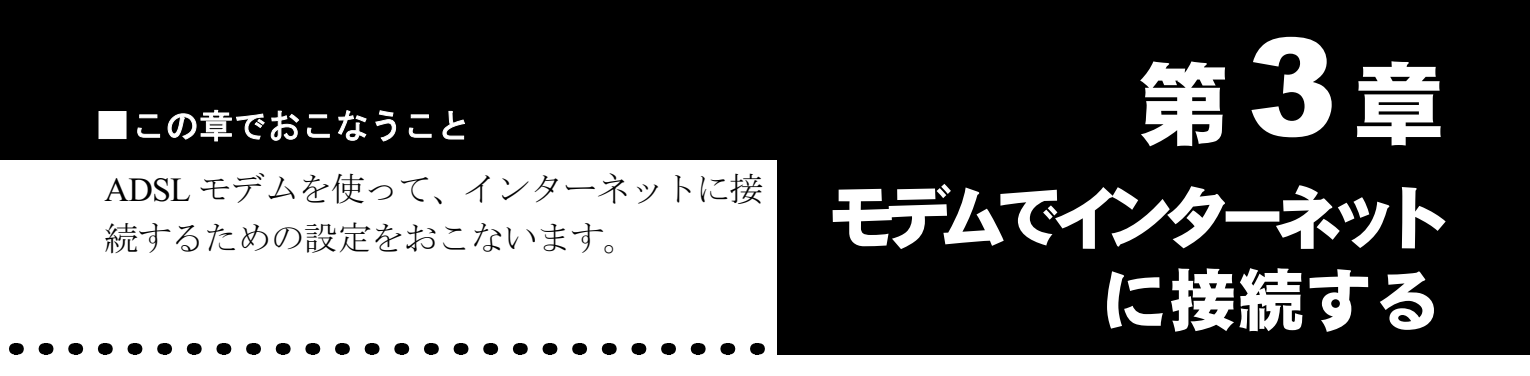

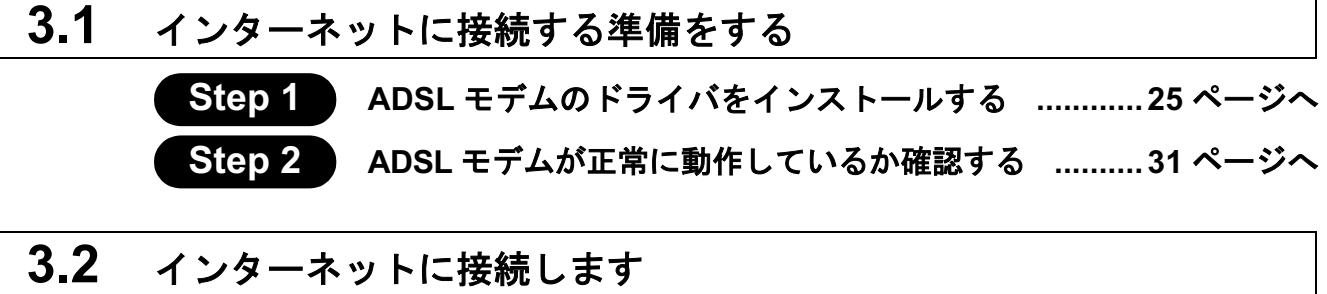

**Step 5**

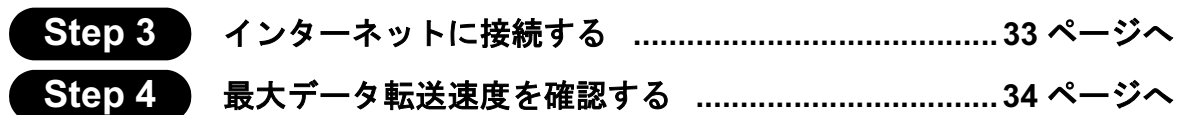

# 作業の流れ

ADSL 回線を使用して、パソコンからインターネットに接続する手順は、以下の通りで す。

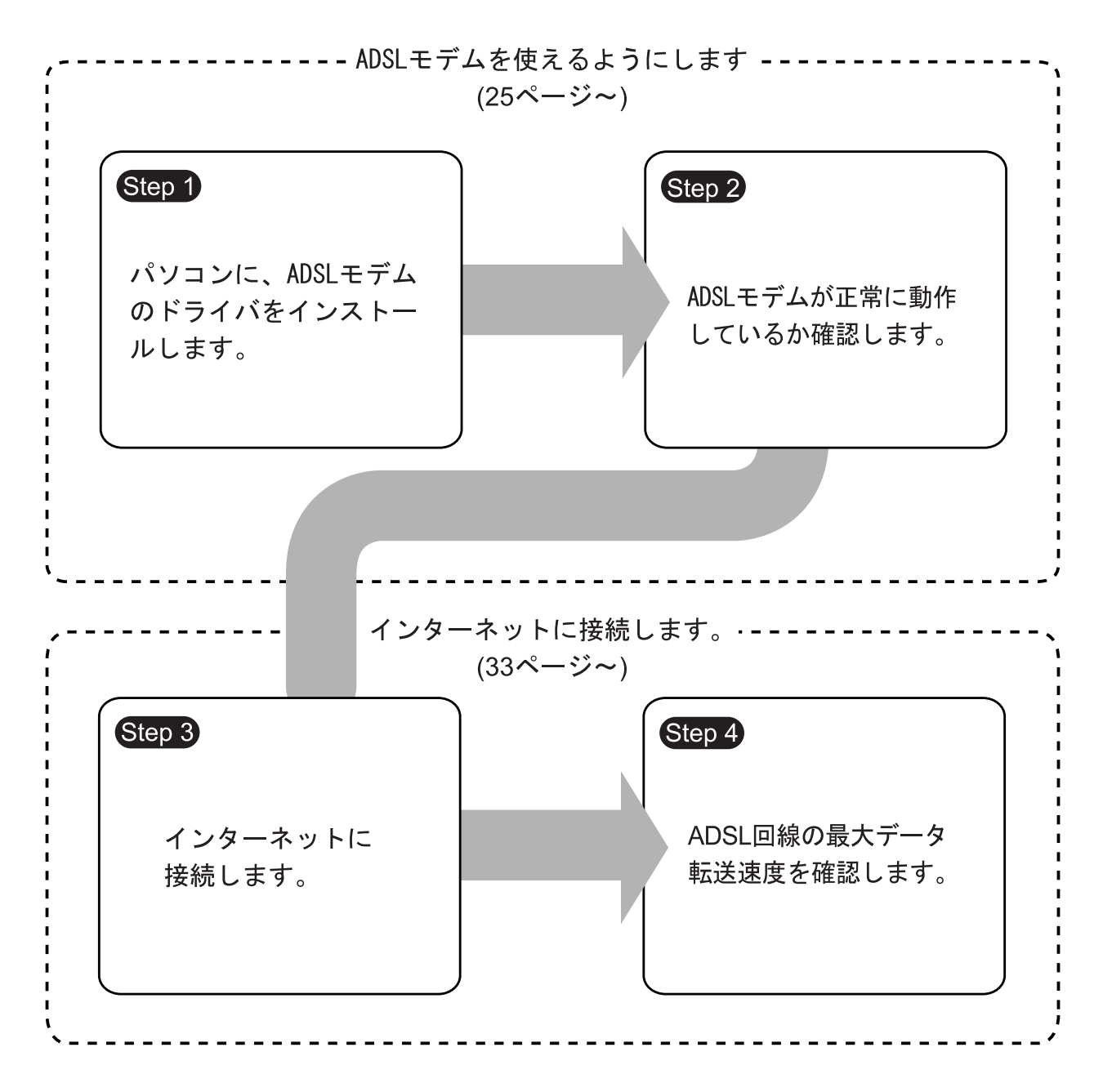

# 3.1 インターネットに接続する準備をする

## ࠆߔ࡞࠻ࠬࡦࠗࠍࡃࠗ࠼ߩࡓ࠺ࡕ **ADSL 1 Step**

- ▲注意 ドライバのインストールをおこなう前に、「ドライブ構成の確認」(P14) を おこなってください。
	- プロバイダから配布される PPPoE 接続ツール (フレッツ接続ツールなど)を パソコンにインストールしている場合は、アンインストールしてください。
	- 本書に記載の設定内容は弊社にて情報収集を行ったものですが、ADSL 特有 の回線状況 (NTT 局舎からお客様宅までの距離や回線品質など)により、ご 使用いただけない場合があります。ご使用いただけない場合、本製品の返品 以外の保証(開通工事費用や回線変更料金など)はできかねます。あらかじ めご了承願います。
- □<del>メ</del> WindowsXP/2000 をお使いの場合は、コンピュータの管理者 (Administrator 等) 権限を 持ったログイン名でログインします。
- **1 パソコンの電源を入れます。** このとき、ADSL モデムはまだ USB ポートに接続しないでください。
- 2 「IGM-U8MACT ドライバ CD」を CD-ROM ドライバに挿入します。
- 3 [スタート]-[ファイル名を指定して実行]を選択して、「名前」欄に「d:¥setup」 (CD-ROM ドライブがD の場合) を入力して、[OK] をクリックします。

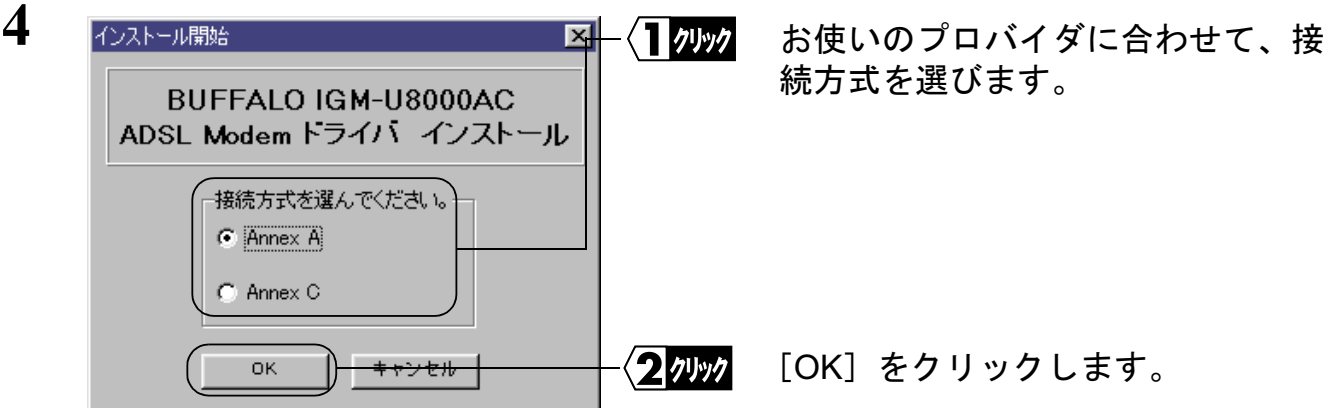

接続方式は、契約しているプロバイダによって異なります。選択する接続方式は、 下記の表を参照するかプロバイダにお問い合わせください。

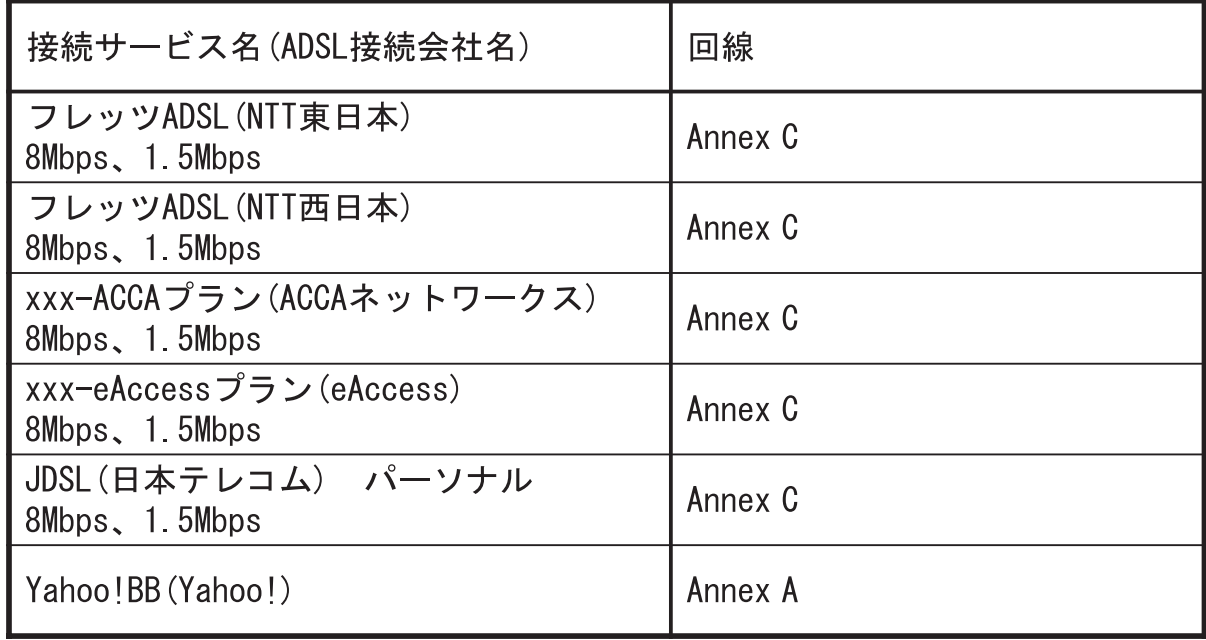

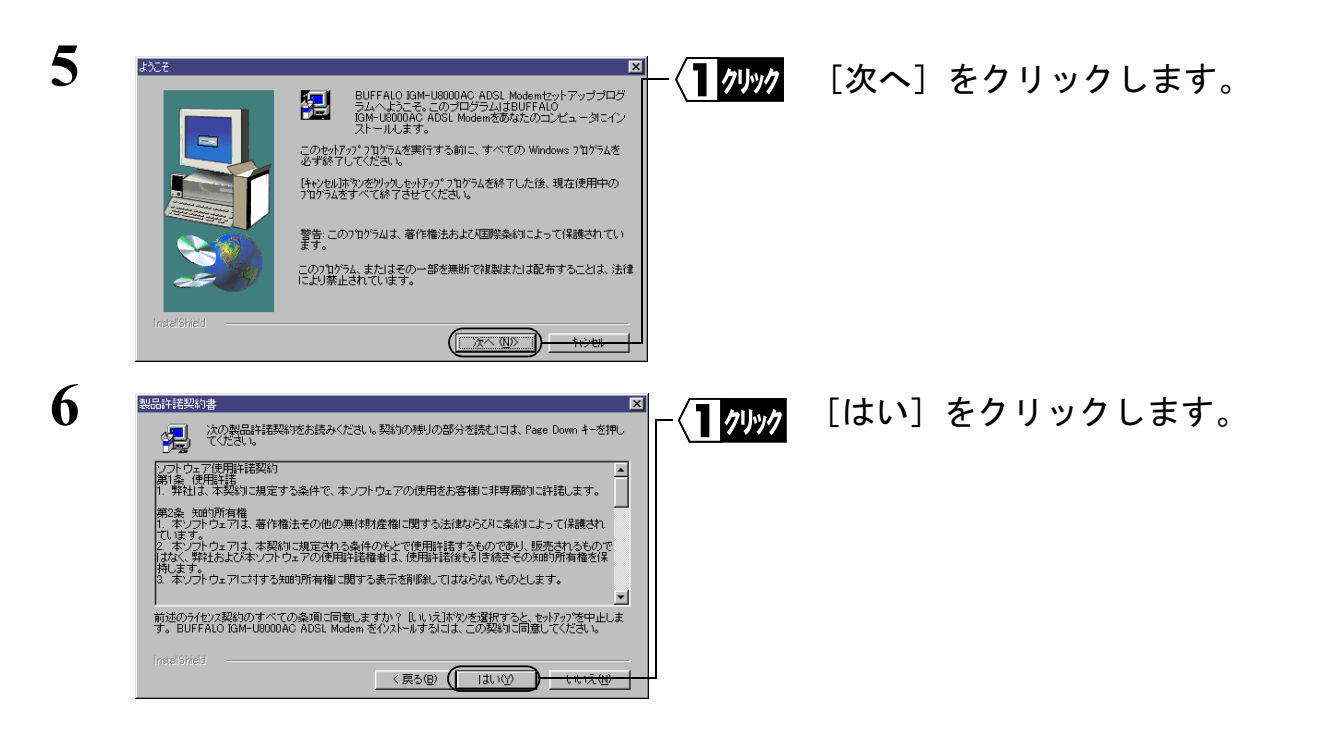

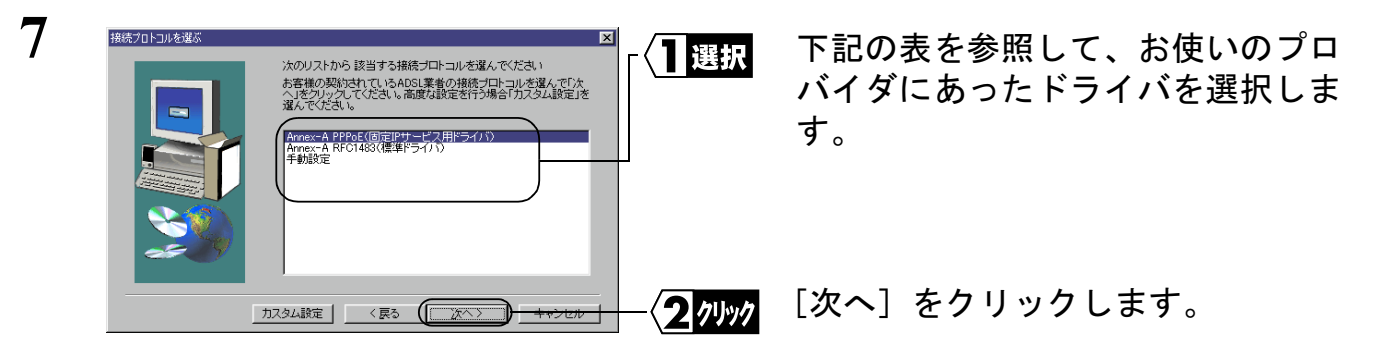

### **Annex A の場合**

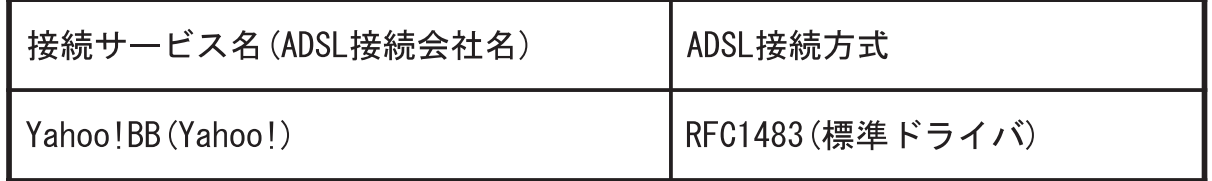

### ■ Annex C の場合

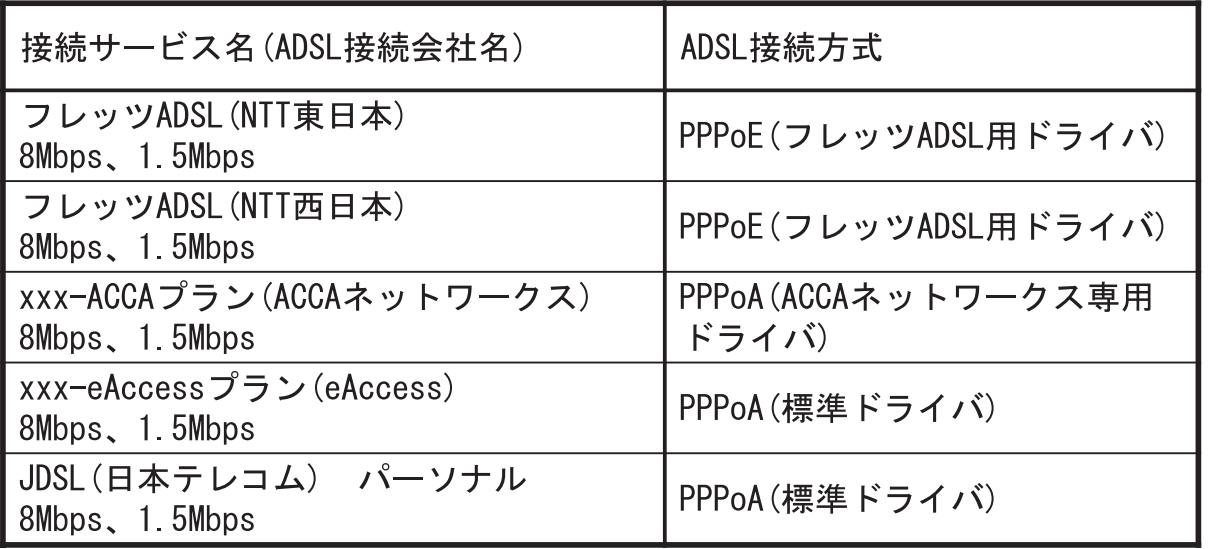

「手動設定」を選択した場合は、以下の画面が表示されます。

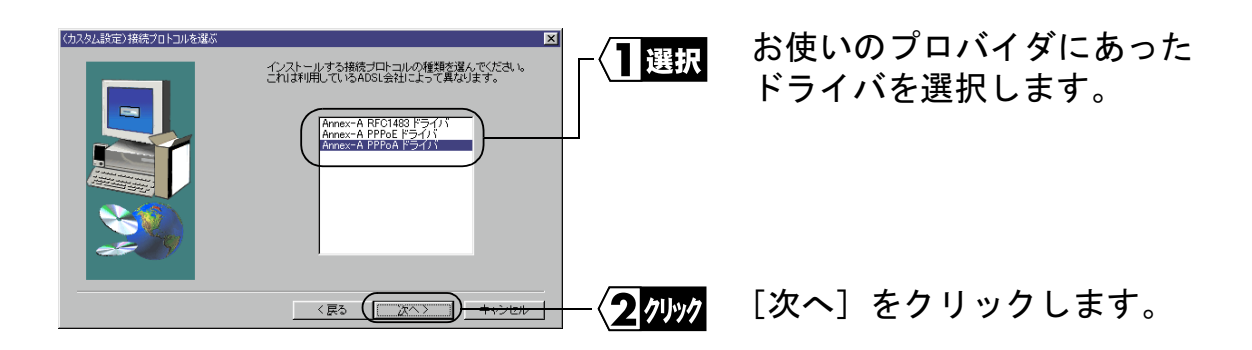

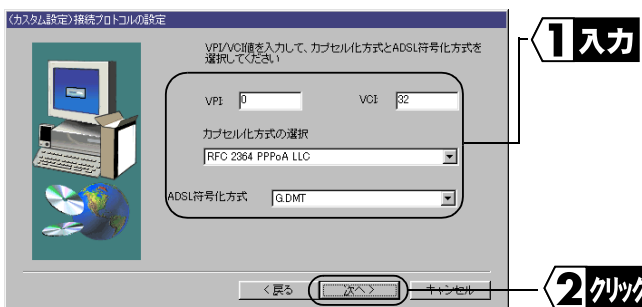

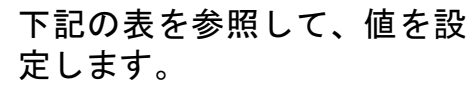

※「ADSL 符号化方式」の項 目は、「自動認識」以外に 設定してください。

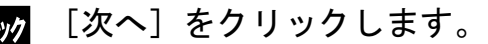

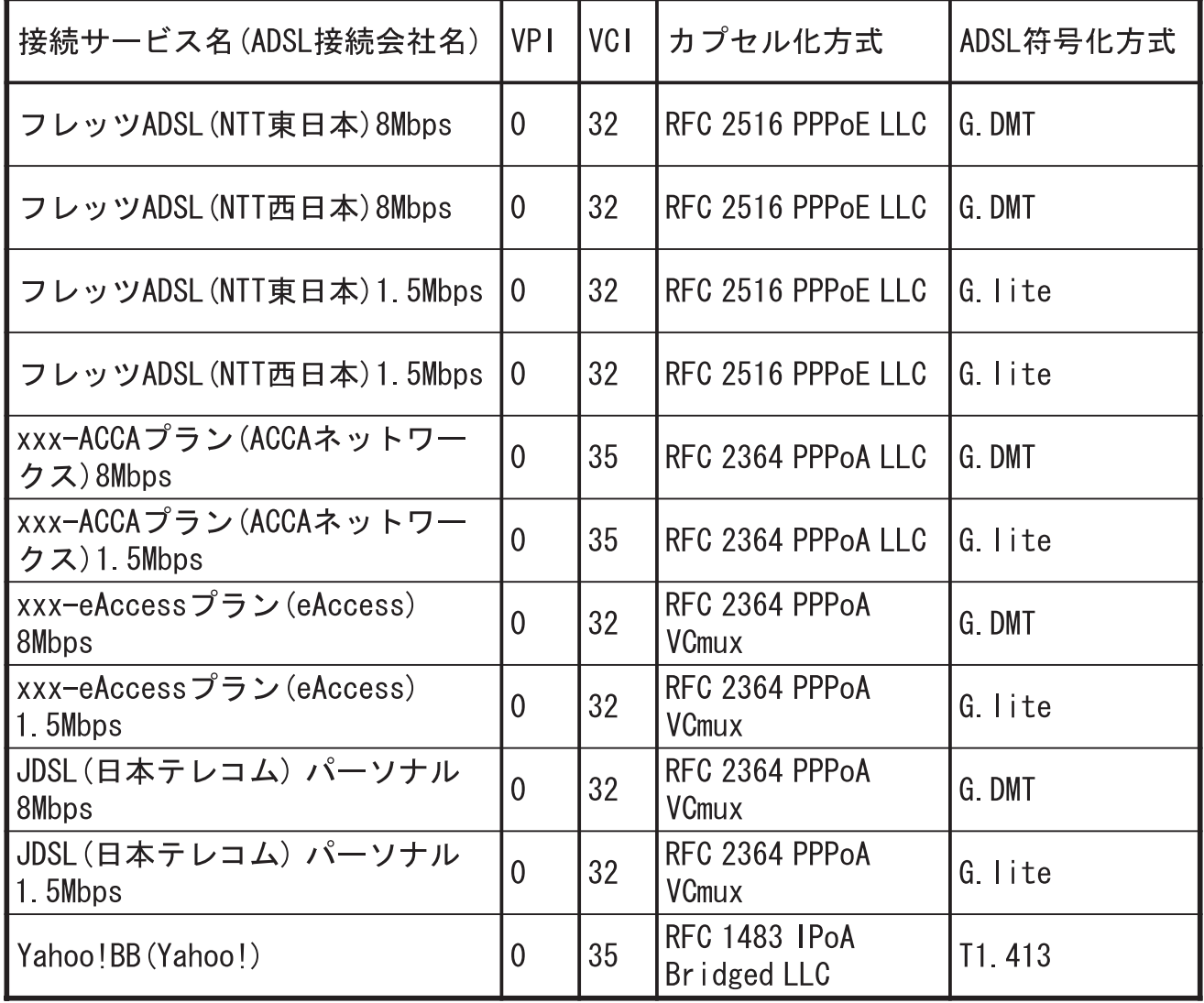

△注意 本書に記載がある回線業者は、必ずしもすべてが弊社で接続確認済みの対応業者で はありません。本製品の対応回線業者とその設定値については、airstation.com (http://www.airstation.com)の対応一覧に記載するものを最新情報とします。

**8** 1 確認 設定内容を確認します。 |以下の内容が設定されます。設定を変更する場合は、「戻る!また<br>|は、「カスタム競定」をクリックしてください。設定に変更がは、場合<br>|± | 「ケヘ」を内にクォスタイワートールお問題」ます。 ※設定内容に誤りがある場合は、 [戻る] をクリックして、再度設 Type: USE<br>e: ATM 定してください。 RFC 2364 PPPoA LLC [次へ] をクリックします。 クッック カスタム設定 く戻る ソフトウェアのインストール  $\Lambda$ WindowsXP の場合は、ここで左の 。を中断し、ソフトウェア ベンダに<br>・ストに合格したソフトウェアを入<br>・.ます。 ような警告画面が2回表示されます。 弊社ではこのドライバで動作確認済 みですので、[続行] をクリックして 日別ック インストールを続けてください。 德行(C) **9** DSLインストラーが、あなたのコンピュータへのファイルのコピーを終了<br>しました。間もなく、DSLインストーラーがあなたのハードウェアを探し出<br>し、インストールプロセスを完了させます。 1 クリック 「完了]をクリックします。  $(\Box \overline{\pi}$ **10** ここで、付属の USB ケーブルで. ADSLモデムインスト  $\overline{\mathbf{x}}$ ールされたハ<br>わには数秒か ADSL モデムとパソコンを接続 Ø1 します。 :デムの検索を開始します。お使い<br>ルとIGM-18000ACを接続してくださ

#### ▲注意 接続時の注意

- パソコンおよび周辺機器の取り扱いは、それぞれ付属のマニュアルに記載さ れている方法でおこなってください。
- 各種コネクタのチリ、ホコリなどは取り除いてください。
- ADSLモデムおよび付属のUSBケーブルのコネクタ部分には手を触れないで ください。
- ADSL モデムをパソコンに取り付けるときコネクタの向きに注意してくださ い。無理に押し込むとコネクタが破損する恐れがあります。
- ADSL モデムは、パソコンの USB ポートに直接接続して使用することを推奨 します。

11 ADSL モデムが認識されて、インストールが開始されます。 WindowsXP/2000 の場合は、インストール途中に次のような画面が表示されます。

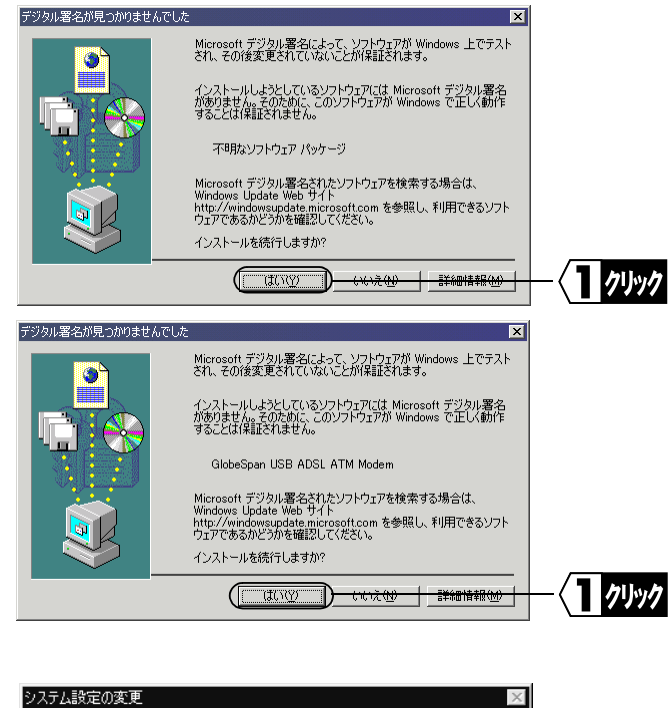

「Windows で正しく動作することは 保証されません」と表示されますが、 動作保証は、弊社でおこなっており ます。 そのまま、[続行](WindowsXP の 場合) または「はい] (Windows2000

の場合)をクリックして、インストー ルを続けてください。

**12** 新しい設定を有効にするには、コンピュータを再起動する必要があります。  $\bigcirc$ 今すぐ再起動しますか?  $\sqrt{2\pi\omega\gamma}$  $\left\lceil \left\lceil \frac{\partial \mathcal{W}}{\partial \mathcal{W}}\right\rceil \right\rceil$ ⊣

「今すぐ再起動しますか?」と表示さ れたら、[はい] をクリックします。

これで、ADSL モデムのドライバのインストールは完了です。

続いて、次のステップへ進み、モデムが正常に動作していることを確認します。

## Step 2 ADSL モデムが正常に動作しているか確認する

ADSL モデムのドライバのインストールが完了したら、次の手順に従って、ADSL モデ ムが正常にインストールされていることを確認します。

࠶ࠢࠍ㨉ࠖ࠹ࡄࡠࡊ㨇ޔߒࠢ࠶ࠢฝࠍ㨉࠲ࡘࡇࡦࠗࠦࡑ㨇ߩ㕙↹ࡊ࠶࠻ࠬࠢ࠺ **1** クします。 WindowsXP をお使いの方は、[スタート] をクリックし、[マイコンピュータ] を 右クリックして、[プロパティ]をクリックします。

2 「デバイスマネージャ]タブをクリックします。 WindowsXP/2000 をお使いの方は、「ハードウェア」タブをクリックして、「デバ イスマネージャ] をクリックします。

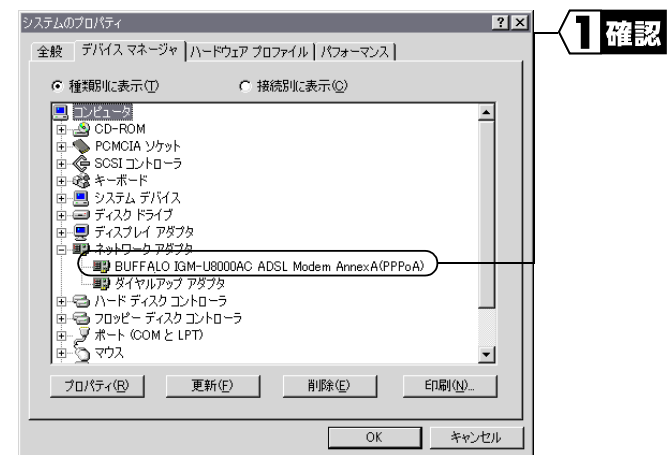

**3**

[ネットワークアダプタ] の下に ޟBUFFALO IGM-U8000AC ADSL Modem Annex-X(xxx)」が表示されて いて、×や!がついていないことを 確認します。

**3**

モデムでインターネットに接続する

表示されるドライバ名称は、以下の通りです。

AnnexA の場合: BUFFALO IGM-U8000AC ADSL Modem Annex-A(xxx) AnnexC の場合: BUFFALO IGM-U8000AC ADSL Modem Annex-C(xxx) ※ xxx は、接続プロトコル(PPPoA&E など)が表示されます。

- ▲注意 ドライバが表示されないときや、×や!がついているとき 「BUFFALO IGM-U8000AC ADSL Modem Annex-X(xxx)」が表示されない ときや、×や!がついているときは、モデムが正常に動作していません。 「第4章の 困ったときは」の「ADSL モデムのドライバを削除したい」 (P41) を参照してドライバを削除した後、再度インストールをおこなっ てください。
- **4** タスクバーに登録された「IGM-U8000AC ユーティリティアイコン 2<del>0</del>44」をダブ ルクリックしてモニタ画面を表示します。

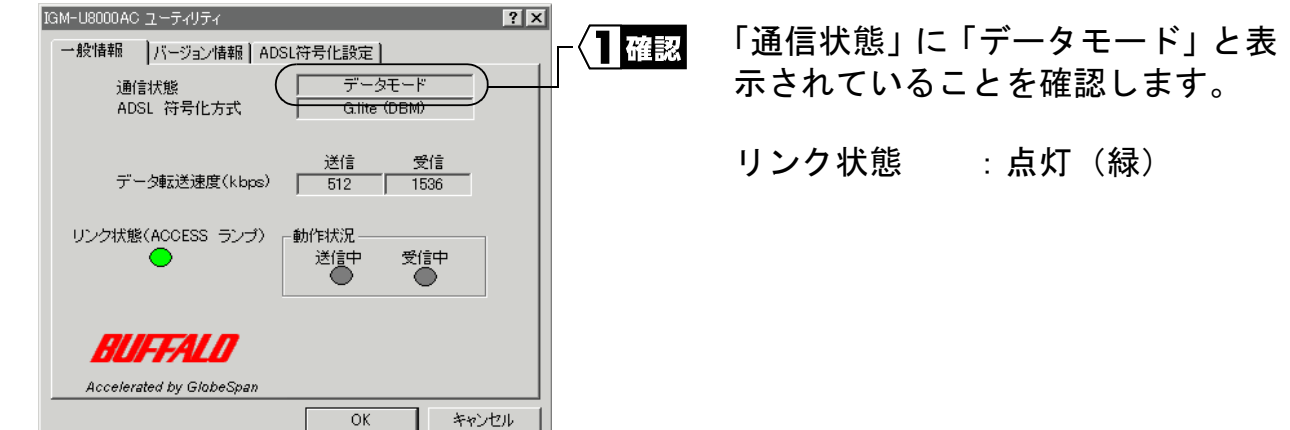

△注意 パソコンの起動後、2~3分以上経過しても「データモード」と表示されない ときは、モジュラケーブルの接続が正しいか確認(「ADSL 回線への取り付け」 (P18) 参照) してから、第4章「困ったときは」(P37) を参照してください。

**5**

# 3.2 インターネットに接続します

## Step 3 インターネットに接続する

- 『<mark>▶王 Yahoo!BB などで P27 の手順7で「RFC1483</mark>(標準ドライバ)」を選択した場合、リン ク状態 (P32 の手順5で確認できます) が点灯 (緑) していればそのままインターネッ トに接続できます。
	- P27 の手順7で PPPoA または PPPoE を選択した場合は、下記の手順でインターネッ トに接続してください。
- 1 デスクトップ上の「IGM-Connect」アイコンをダブルクリックします。

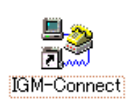

 $2$  以下の画面が表示されますので、プロバイダから指示された「接続ユーザ名」と 「接続パスワード」を入力します。(契約後、プロバイダから送られてくる資料を参 照してください)

WindowsMe/98 の場合

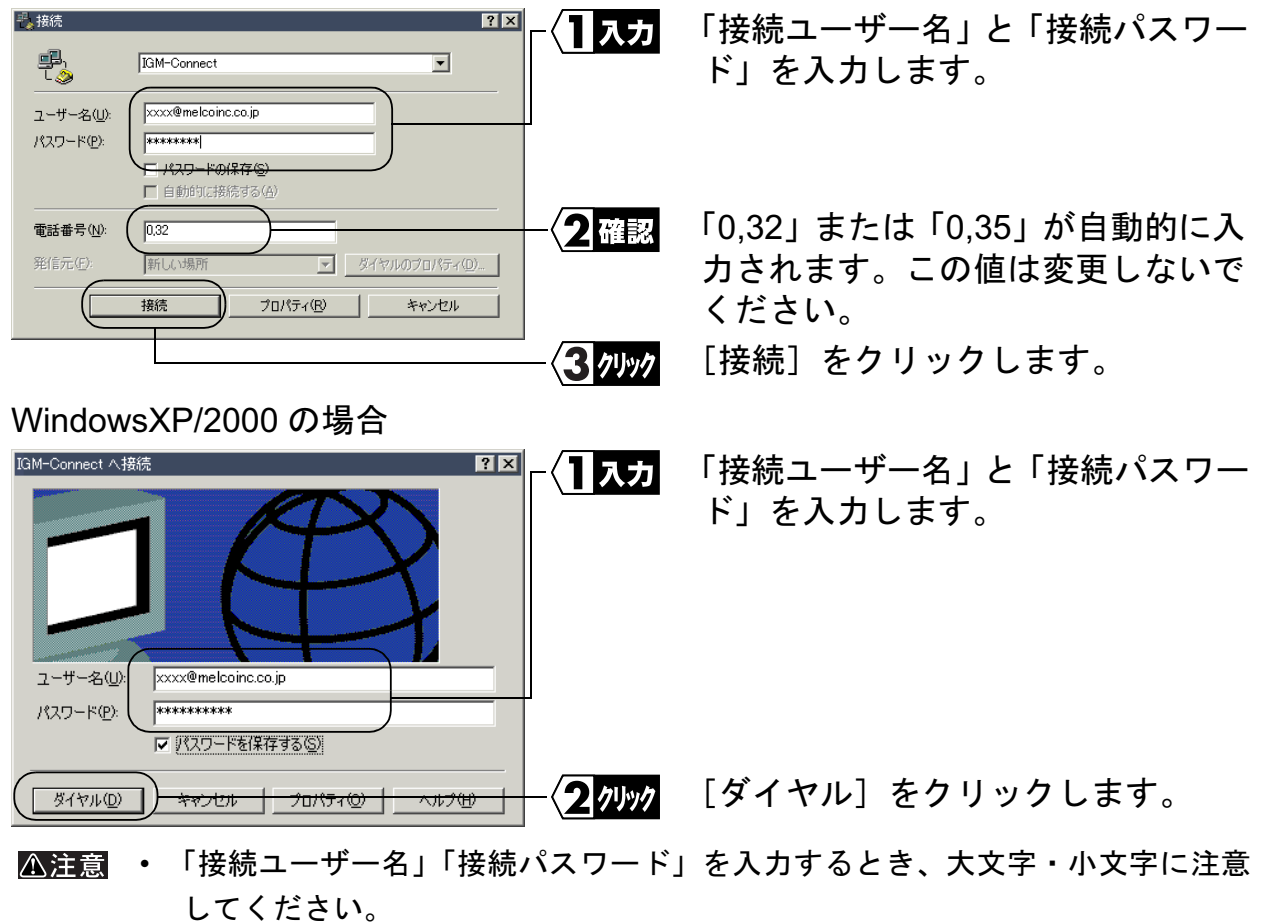

• プロバイダによっては、「ユーザー名」欄に「接続ユーザ名」+「@」+「プロ びイダ識別子」を入力する必要があります。

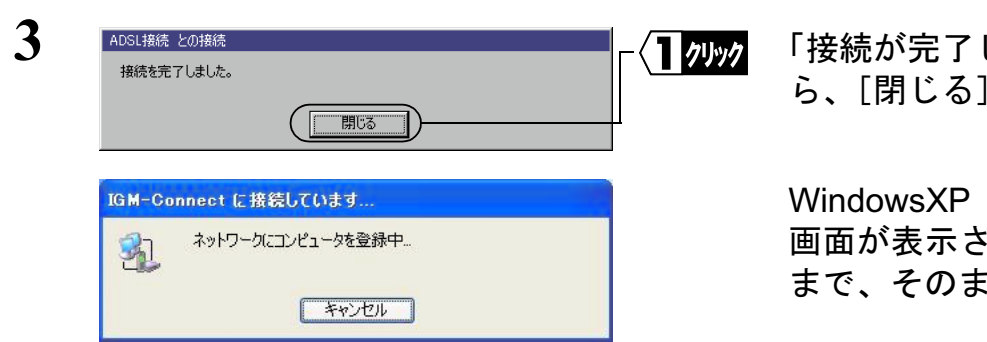

しました」と表示された ޕߔ߹ߒࠢ࠶ࠢࠍ㨉ࠆߓ㨇㐽ޔࠄ

をお使いの方は、左の れます。画面が消える まお待ちください。

モニタ画面の表示が、下記の状態に

「リンク状態」が点灯(緑)しないと きは、「リンク状態ランプが点灯しな い」(P39) を参照してください。

なっていることを確認します。

通信状態 :データモード リンク状態 : 点灯 (緑)

**4** タスクバーに登録された「IGM-U8000AC ユーティリティアイコン<del><sup>2</sup>◎</del>G」をダブル クリックして、モニタ画面を表示します。

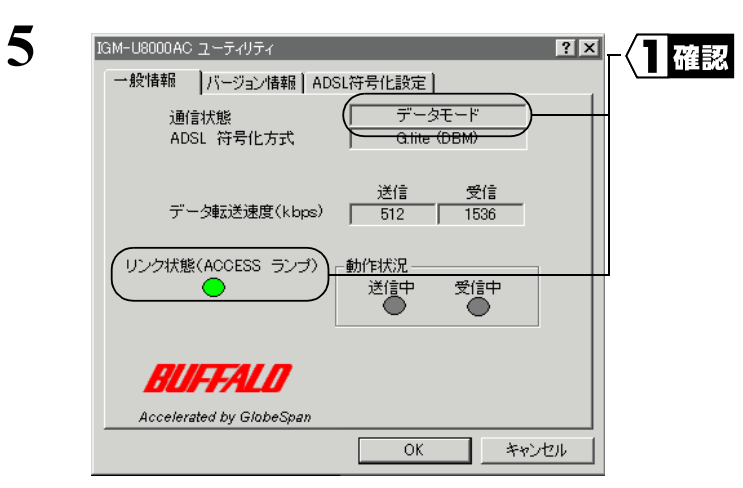

インターネットに接続されました。

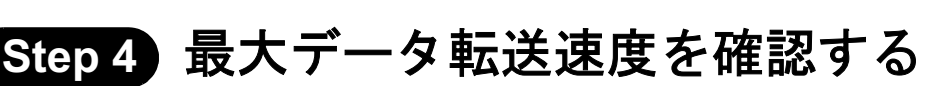

実際にインターネットにつなげて、正常に ADSL 回線が使用できているか確認をおこな います。

#### 接続速度の確認

実際に接続されている回線速度を調べます。

**ヿ゚゠゠タスクバーに登録された「IGM-U8000AC ユーティリティアイコン<del>パ</del>嘔**! をダブル クリックして、モニタ画面を表示します。

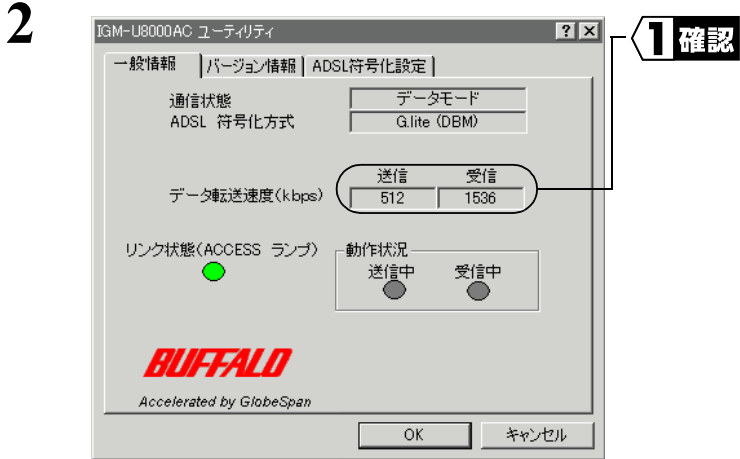

表示された画面内のデータ転送速度 を確認します。通常、600kbps 以上 の 受 信 速 度 が 表 示 さ れ ま す。 (1.5Mbps サービスの場合)

#### △注意 データ転送速度とは、実際にデータを転送する際の限界速度のことです。

接続速度が確認できたら、ADSL モデムの設置は終了です。

※ 通信速度については、お客様が契約されている通信業者にお問い合わせください。 なお、データ転送速度は環境によって変化する場合がありますので、何度か接続し て確認されることをお勧めします。

### MEMO